# **Ultrasound Model PT50A - Instructions for Use**

#### **Patient preparation**

- o Position comfortably in right lateral recumbency.
- **o** Clip (or shave) all hair from last 2 ribs over entire ventral abdomen, extending to mid flank.
- **o** Remove loose hair.
- **o** Apply gel to skin.

#### **Preferably, examine the patient in a darkened room**

#### **Care of Electric Clippers**

#### After every use :

- Remove any hair and debris using a toothbrush (brush away from the clipper body)
- Apply a little lubricating oil and run for several seconds

#### **Care of Probe**

#### **FRAGILE** : Handle with Care

- always wipe off excess gel after use to avoid reducing image quality
- never immerse in water or other liquid
- clean with soft moist soapy cloth
- sterilize by wiping with 3.4% acetaldehyde

**Note** Alcohol can be applied to the skin on unshaved dogs instead of (or as well as) gel. **BUT** … repeated use of alcohol will degrade the probe, so it is important to rinse off alcohol and clean the end of the probe after each use.

### **Control Panel**

#### **Multifunction knob** - > **Optimise image** - > **Animal information** - > **Save** - > **Freeze**

#### 1. **Power On** (attach power charger if necessary)

2. Enter new patient details.

#### - > **Function** - > **Patient list** - > **New exam**

3. Hold probe with thumb on raised marker (this places the left internal organs on the right side of the viewing screen … like X-Ray plates) and apply probe on midline near point of sternum to identify the liver

4. Manoeuver the probe sequentially over the liver, then other organs

5. - > **Freeze** (on bottom Control Panel) to view still image. Press **Freeze** again to cancel

#### **In Freeze mode :**

#### **Measure**

- > **Function** > **Measure**. Tap position to be measured then confirm by tapping 'tick' icon. Repeat at the other end to be measured.
- > **Clear** to remove measurement, or > **Save** (on bottom Control Panel), or > **Exit**.

### **Magnify frozen image**

- > **Function** - > **Zoom**

Tap +/- on thumbnail to zoom in/out Alter position by moving rectangle in thumbnail Exit by tapping Zoom

#### **Cine review of frozen image**

- > **Autoplay** x0 > **Autoplay** x1
- > **Autoplay** x0 to exit.
- > **Save** cine if required.

#### **Split Screen**

- > **Mode** - > **2B** or (**4B**)

Tap **2B** to open next window or scroll through windows. (active window has brighter orange indicator)

## **To Retrieve Existing Patient**

- > **Function** - > **Patient List** Then, Select patient Either - > **Review** or - > **New Exam** - > **OK**

### **To Review Stored Image**

#### **Retrieve existing patient**

#### - > **Review**

Double tap thumbnail to open, then double tap to review

- > **Freeze** to exit

### **Improving the Ultrasound Image**

Preferably, examine the patient in a **darkened room**

Adjust **Brightness** of monitor image (if necessary) (Dr Douglas has this set at 100%)

#### - > **Function** - > **Brightness**

**Note** : Scroll through **Soft Menu options** (rectangles near bottom of screen) by repeatedly touching circular icon in centre of Soft Menu area.

The main adjustments that can be made during the ultrasound examination are:

### **Depth, Gain, and TGC adjustments**

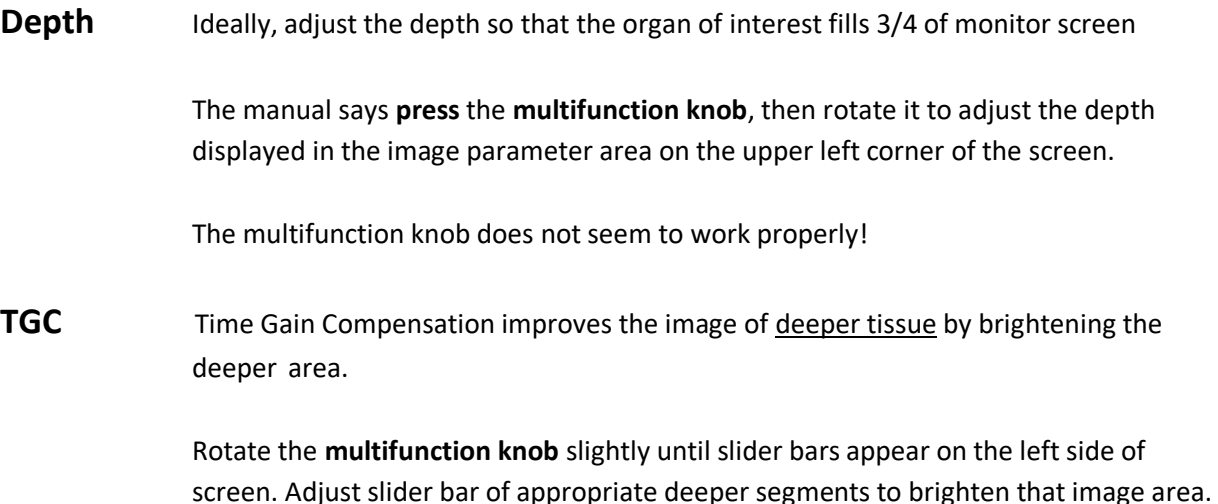

**Gain** The brightness of the entire viewing area can be increased or decreased by rotating the the **multifunction knob** (use sparingly to avoid accidental misinterpretations due to increased noise)

### **To Reset Image Parameters to Default Settings**

- > **Settings** (lower right of screen) - > **Image Preset** - > **Apply** - > **Exit**

### **other Image Adjustment controls**

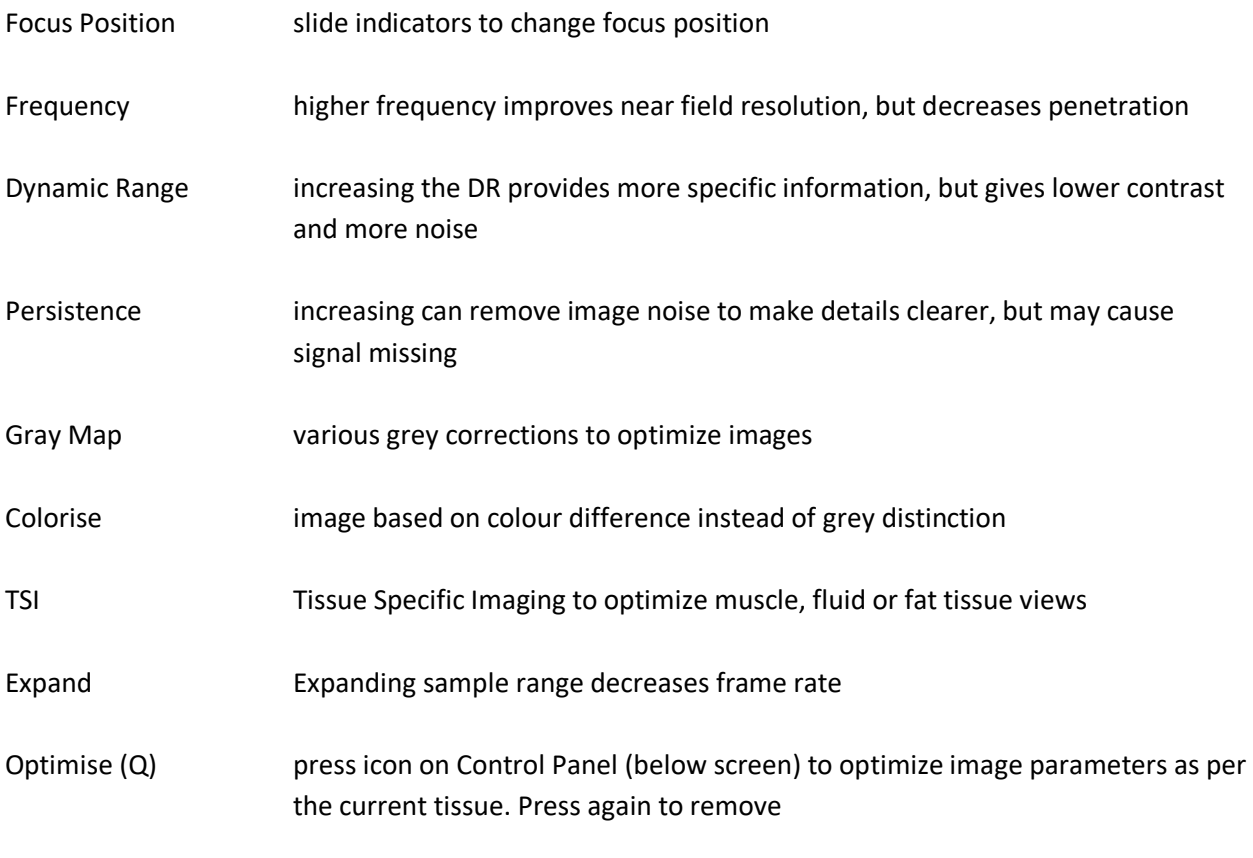

## **To Disconnect Probe**

**Note** a locking lever holds the probe connector into the port at the rear of the unit

Move locking lever anti-clockwise to unlock before pulling connector out

**Operator's Manual** Tap the Question Mark '**?**' in lower right corner of monitor screen to open the Operator's Manual

# **Ultrasound Model PT50A - Default Image Parameters**

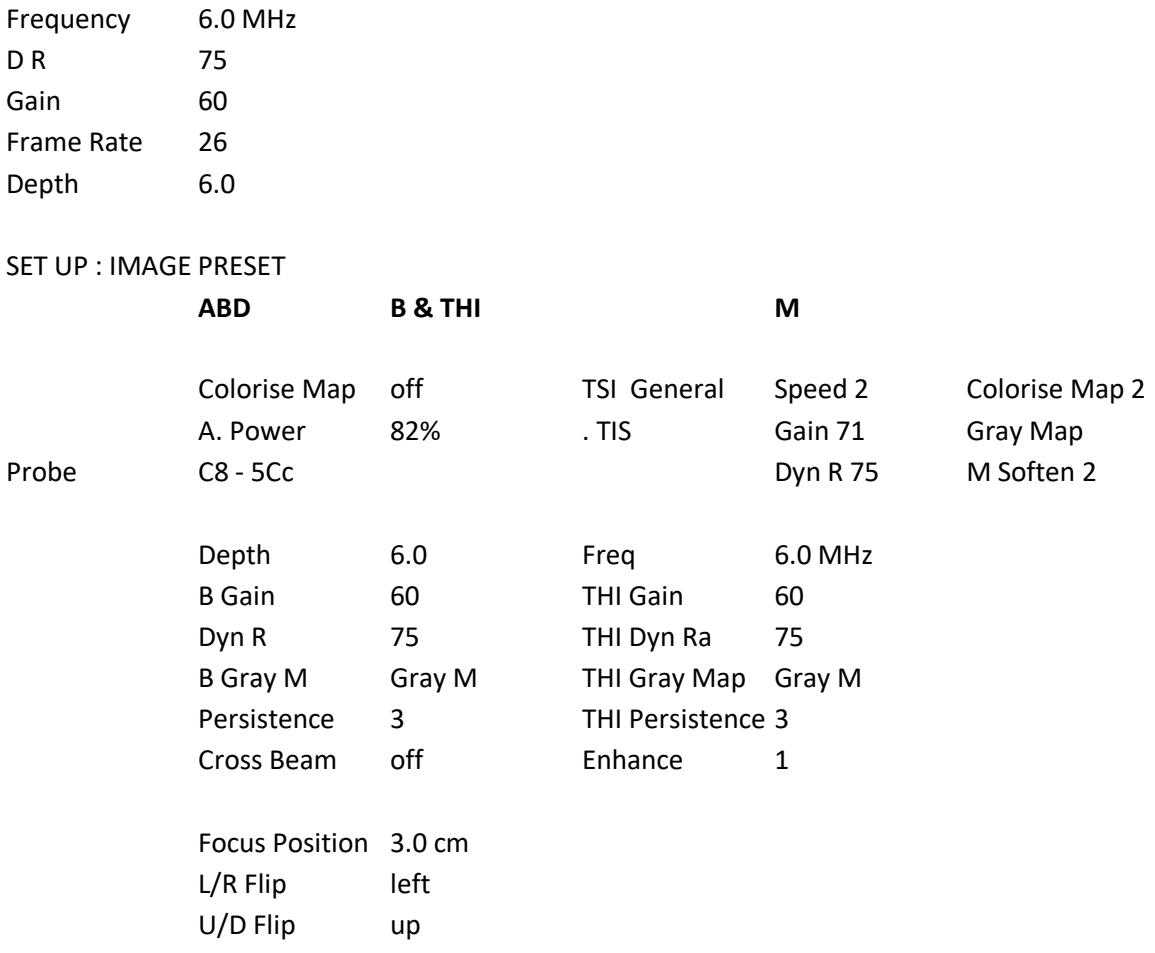

## **To Reset Image Parameters to Default Settings**

- > **Settings** (lower right of screen) - > **Image Preset** - > **Apply** - > **Exit**

## Further information, eLearning and References

Search 'ultrasound' in the eLearning link of the FAVF page on the AFU website <http://afu.edu.np/vet/> to view the video of Dr Douglas demonstrating how to use the Ultrasound machine in the Veterinary Teaching Hospital, AFU, Rampur

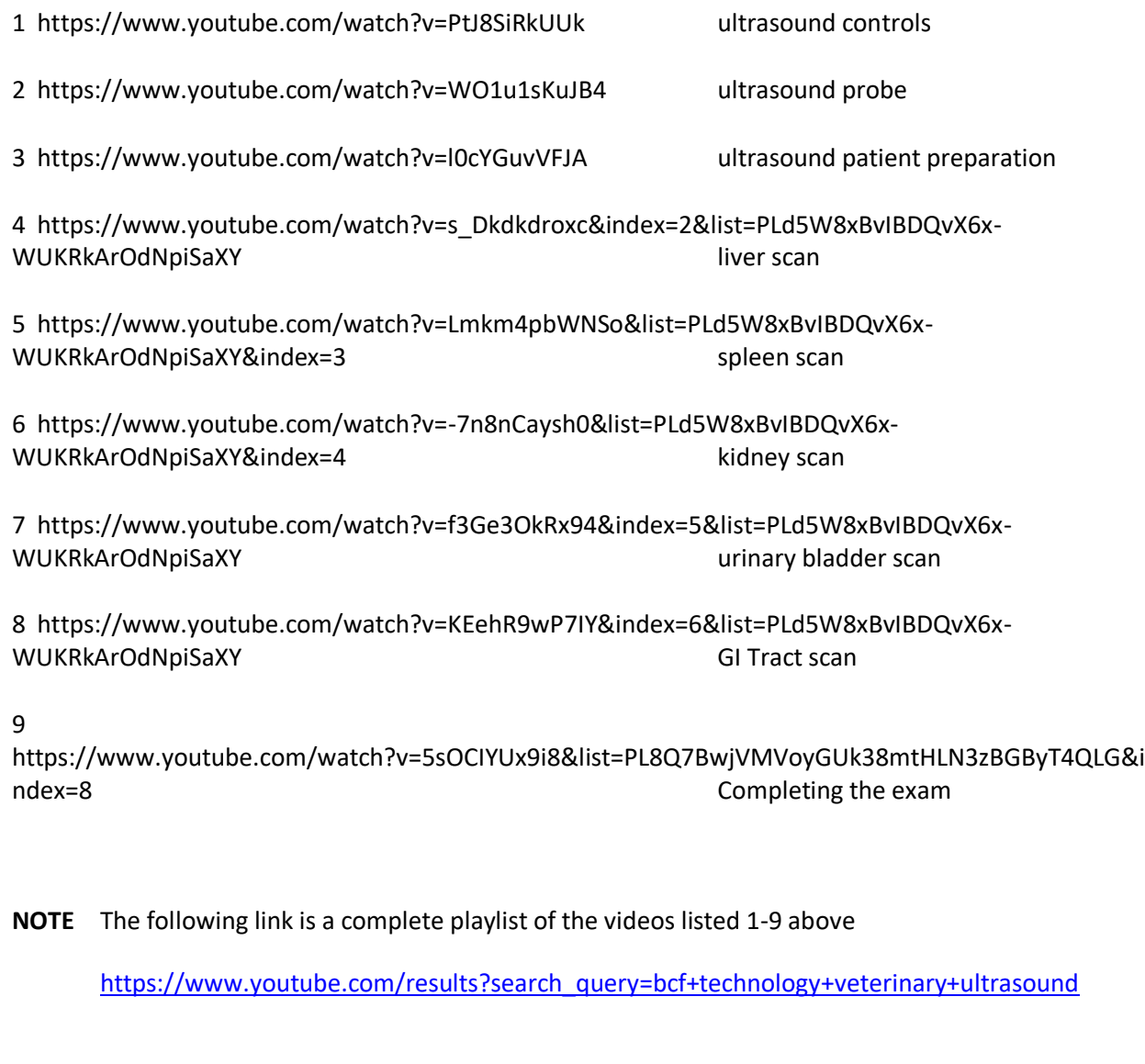

<https://www.sonosite.com/specialties/companionsmall-animal-ultrasound-videos>good 30 minute uTube video. Normal and abnormal kidneys

https://www.youtube.com/watch?v=I0JEPsCZqug Pregnancy scan dog basic

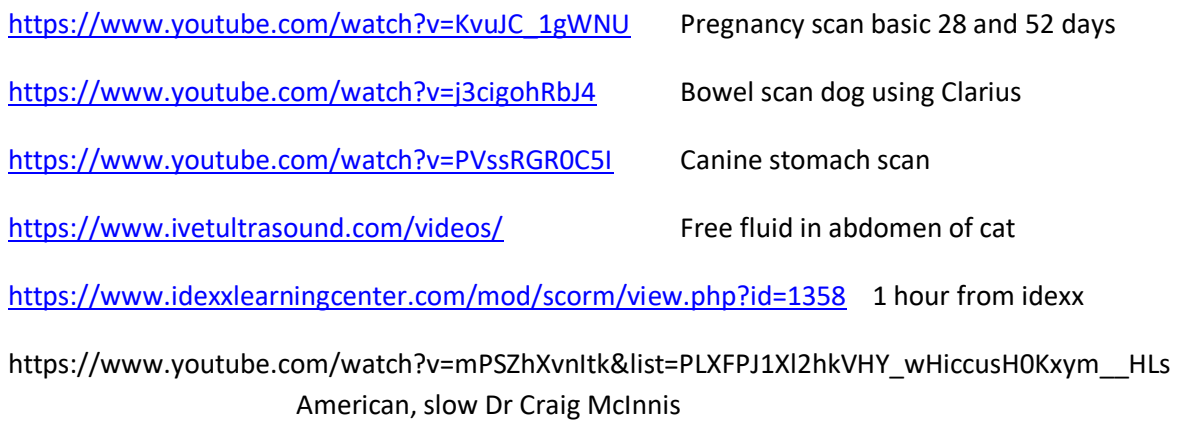

<https://www.imv-imaging.in/>various imaging videos, courses, cases including ultrasound

### **Sheep**

https://www.youtube.com/watch?v=GNQU-MBBpSE Sheep scanning, where to position the probe

## **FAST**

#### **Focused Assessment with Sonography for Triage or Trauma patients**

(a standard protocol to look for free fluid in abdomen caused by blunt trauma)

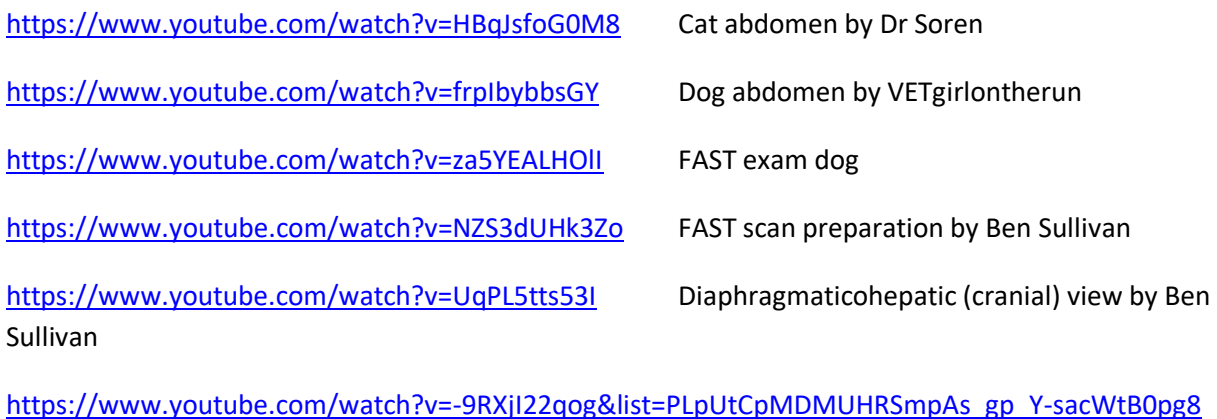

Full series of FAST scanning videos by Ben Sullivan